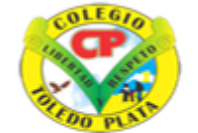

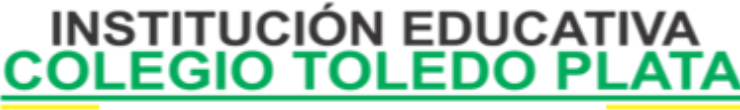

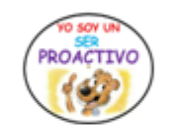

Creado por Decreto Nº 029 de enero 26 de 2005 Aprobado por Resolución nº 003341 de noviembre 17 de 2009 Nit. 807000645-8 DANE 154001008975

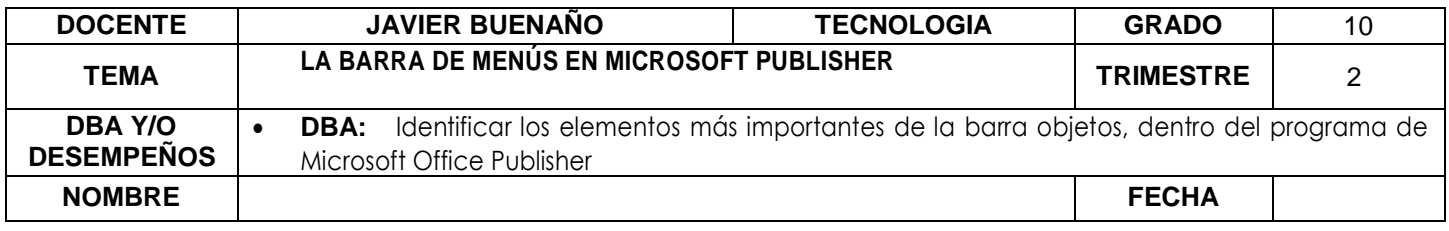

EXPLORACION: Observar el siguiente video:<https://www.youtube.com/watch?v=k3mynfxwMf8>

## **APROPIACION DEL CONOCIMIENTO**

## **TEORÍA BÁSICA VENTANA DE TRABAJO DE PUBLISHER**

Anteriormente se explicó sobre la ventana Introducción de Publisher, ahora, al crear una publicación o utilizar una plantilla, Publisher muestra la ventana de trabajo, ahora conoceremos sus partes:

**Barra de título:** Muestra el título de la ventana de Microsoft Publisher y el nombre del archivo de publicación que está diseñando.

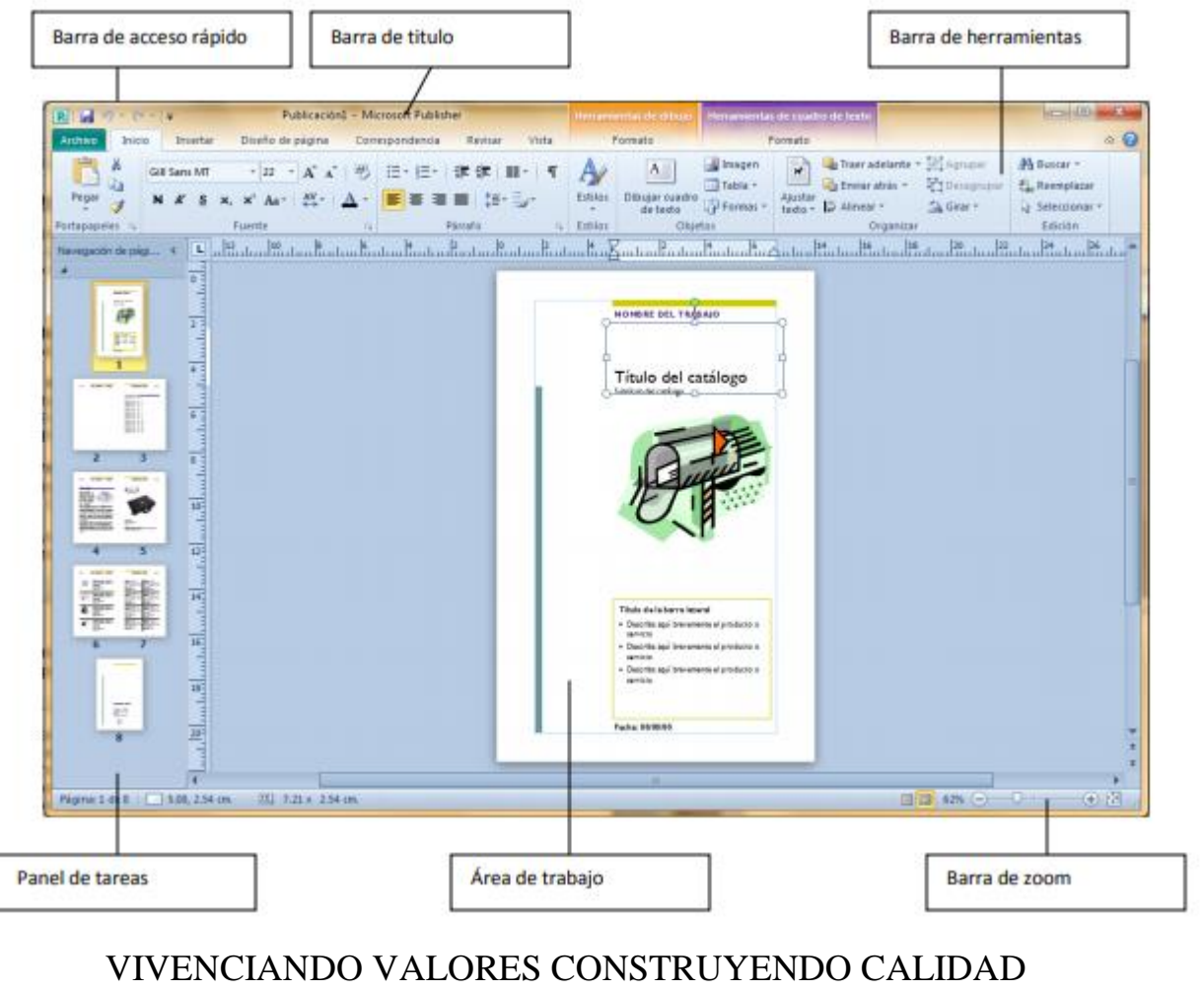

**Calle 12 # 14-12 Barrio Toledo Plata - Teléfono: 5 875244 - Cúcuta**

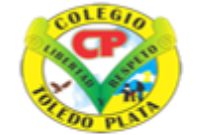

**INSTITUCIÓN EDUCATIVA EDO PLATA** COL EGIO

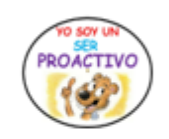

Creado por Decreto Nº 029 de enero 26 de 2005 Aprobado por Resolución nº 003341 de noviembre 17 de 2009 Nit. 807000645-8 DANE 154001008975

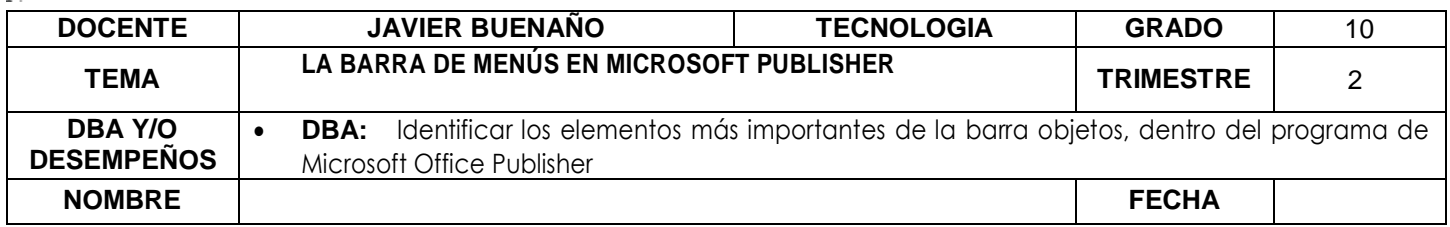

**Barra de menús:** Muestra los menús de Publisher donde se encuentran todos los comandos y herramientas disponibles para su publicación. Publisher no presenta la cinta de opciones como lo hace Word, Excel, PowerPoint, Outlook y Access.

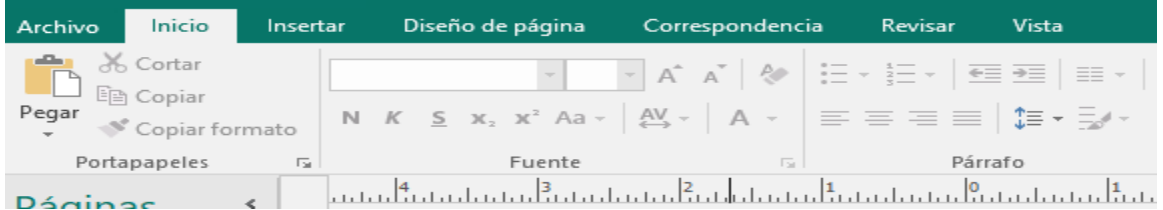

**Barra de herramientas**: Por predeterminado, Publisher muestra la Barra de herramientas Estándar, Barra de herramientas formato, Barra de herramientas Conectar cuadros de texto y la barra de herramientas Objetos.

Con la Barra de herramientas estándar, se pueden encontrar las pestañas ARCHIVO, INICIO, INSERTAR, DISEÑO DE PAGINA, CORRESPONDENCIA, entre otros.

También encontrará la Barra de herramientas Tareas de Publisher, el cual activa el panel de tareas de Publisher con diferentes opciones para su publicación.

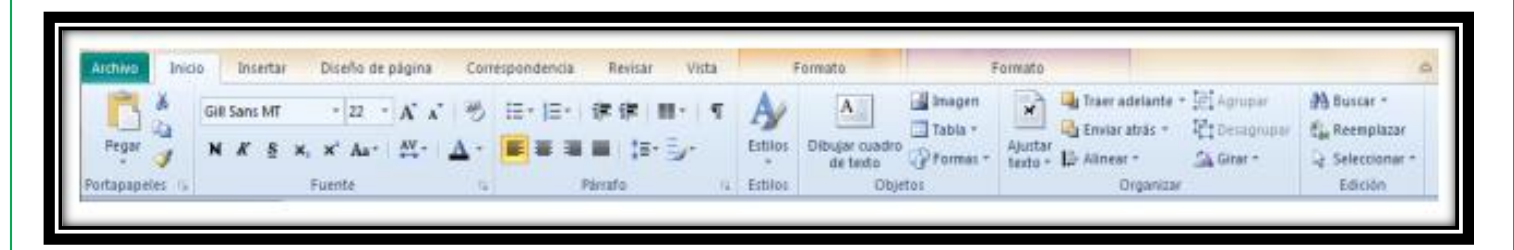

**La Barra de herramientas Formato**: se divide en dos grupos "herramientas de dibujo" y herramientas de cuadro de textos", cada una de las opciones se encuentran los botones necesarios para aplicar tipos de Fuente, tamaños de fuente, estilos, atributos, etc.

## BARRA DE HERRAMIENTAS DE DIBUJO

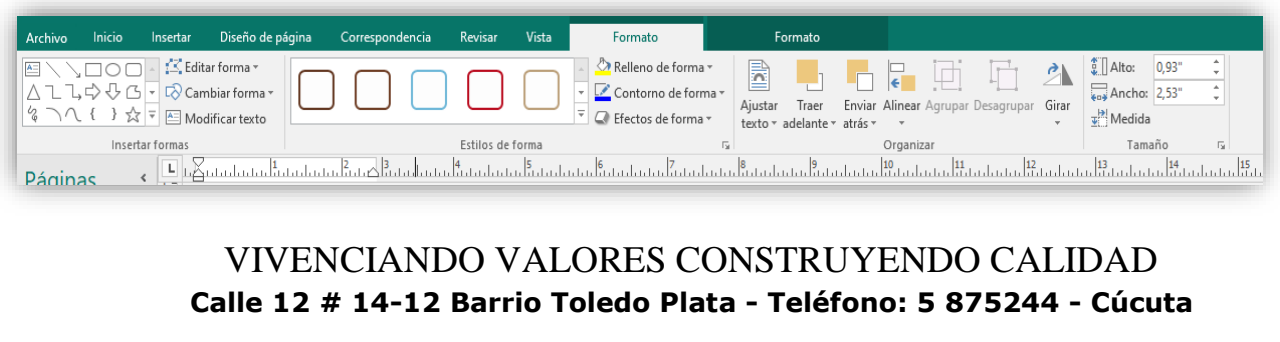

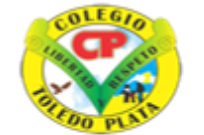

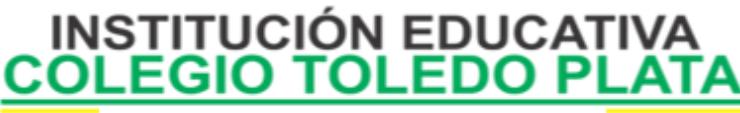

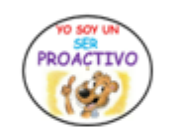

Creado por Decreto Nº 029 de enero 26 de 2005 Aprobado por Resolución nº 003341 de noviembre 17 de 2009 Nit. 807000645-8 DANE 154001008975

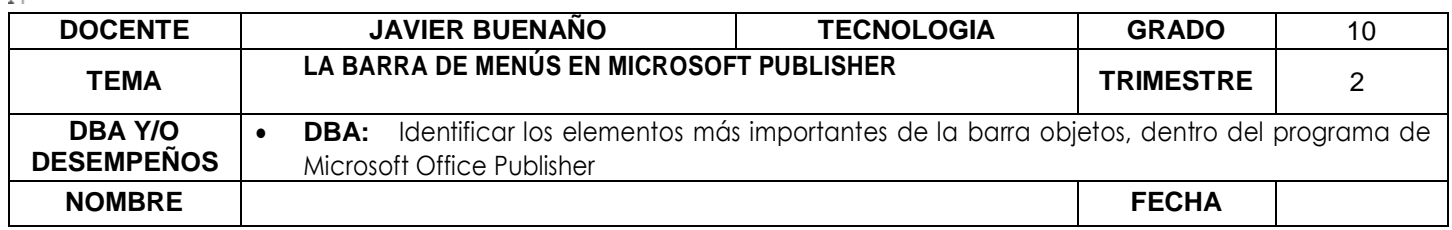

### BARRA DE HERRAMIENTAS DE CUADRO DE TEXTOS

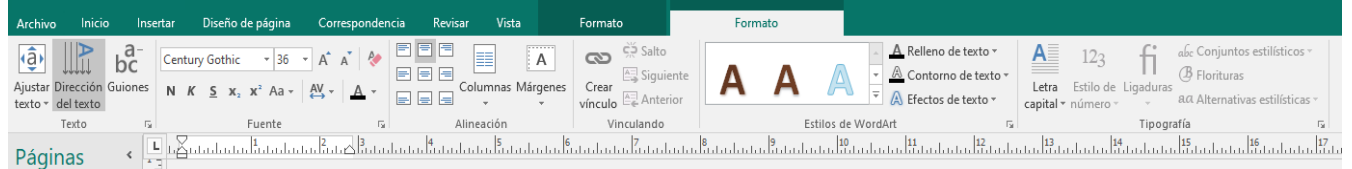

**Clasificador de páginas:** Muestra las diferentes páginas que se han creado dentro de la publicación.

 $2314$ **Área de trabajo:** Es aquí donde se encuentra su página de diseño. El área de trabajo también posee el Área de borrador, que es el área de color plomo, es aquí, donde puede insertar algunos objetos y después colocarlos en la publicación.

Panel de tareas: En los paneles de tareas, se encuentran herramientas comunes para la publicación, la cual puede acceder mucho más rápido, sin utilizar los menús.

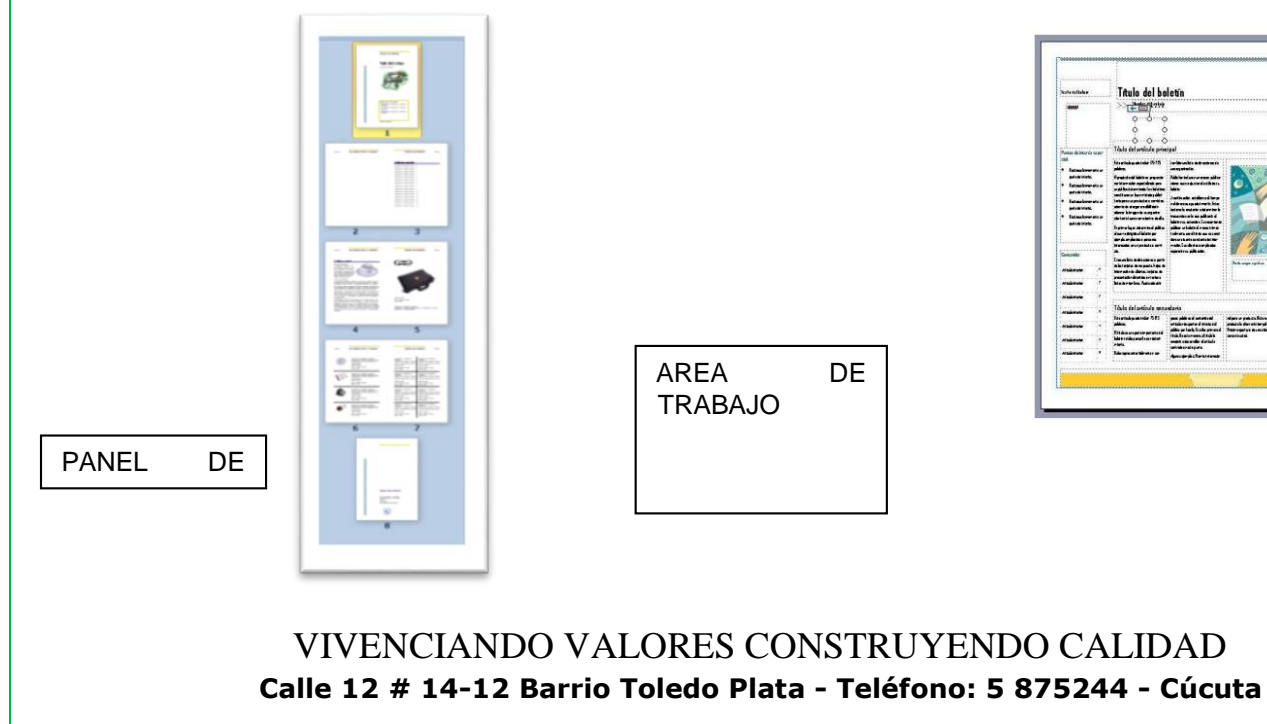

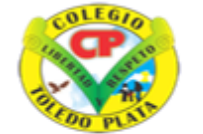

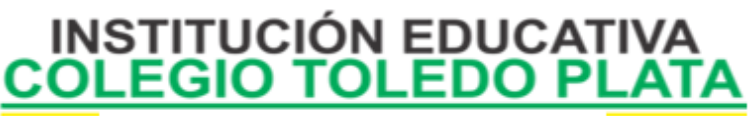

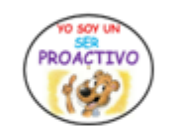

Creado por Decreto Nº 029 de enero 26 de 2005 Aprobado por Resolución nº 003341 de noviembre 17 de 2009 Nit 807000645-8 DANE 154001008975

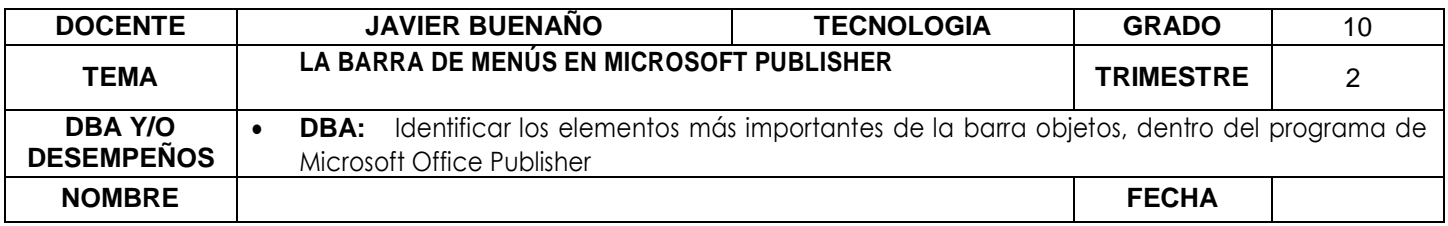

# *LAS PESTAÑAS DE LA BARRA DE MENÚS DE PUBLISHER*

#### .<br>Publicación2 - Publisher  $\overline{\mathcal{X}}$  Cortar **Ba** Copian Pegar<br>
Vegar<br>
Vegar<br>
Copiar formato Portapapele Páginas  $\overline{\circ}$ 9 Dublicación2 - Dublichar  $\odot$ į.  $\frac{1}{4}$ Información  $\frac{1}{6}$ **Nuevo** Información empresarial Propiedades de la publicación y  $\overline{\blacktriangle =}$ ri normalescori e impressantari<br>El conjunto predeterminado de información empresarial se está usando.<br>Para crear un nuevo conjunto, elija Editar información empresarial.<br>Lema o eslogan: lema o eslogan de la empresa Plantilla<br>Plantilla<br>Combinación de colores<br>Modo de color  $\frac{1}{8}$ Editar informaci<br>empresarial .<br>Guarda  $RGB$ Lema o eslogan de la empresa<br>usuario<br>Puesto<br>Ninche del trabajo<br>Dirección del trabajo<br>Linea 2 de dirección<br>Linea 3 de dirección<br>Linea 4 de dirección<br>Teléfono: 555-555-5555<br>Correo electrónico:<br>Correo electrónico:<br>alguien@exa  $\frac{1}{10}$ Nombre:<br>Puesto o cargo: Modo de publicación Imprimir **Guardar** Modo de publicación<br>Páginas<br>Tamaño<br>Guardado por primera vez  $\frac{1}{12}$ No gu Imprimi  $\frac{1}{14}$ **Comparti** Guardado por última vez Teléfono, fax o correo electrónico: Exporta  $\frac{16}{16}$ Cerrar  $\frac{1}{18}$ Comprobador de diseño  $\frac{1}{20}$ Cuenta  $\mathbb{N}^\prime$ Use el Comprobador de diseño para buscar posibles problemas en la<br>publicación antes de imprimirla, enviarla por correo electrónico o<br>quardarla con Empaquetar publicaciones.  $\frac{1}{22}$ Oncione Ejecutar el<br>obador de diseño  $C_{\text{max}}$  $\frac{1}{26}$ Información de fuente incrustada  $\begin{tabular}{|c|c|} \hline ab\\ \hline \end{tabular}$ Administrar fuentes ΙŦ 1 de 1 Bloq Mayús -22,61; 0,88 cm. 51 43,82 x 28,60  $\Box$  $2:25 n.m.$

MENU ARCHIVO: INFORMACION, NUEVO, ABRIR, GUARDAR, GUARDAR COMO, IMPRIMIR, COMPARTIR, EXPORTAR, CERRAR, CUENTA, OPCIONES.

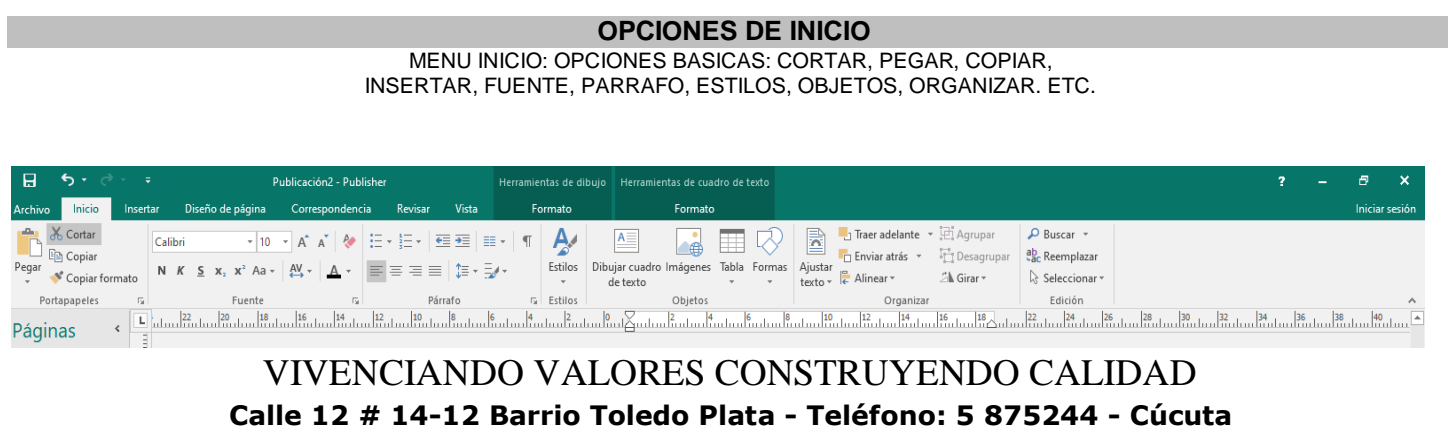

#### **ARCHIVO**

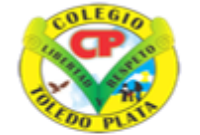

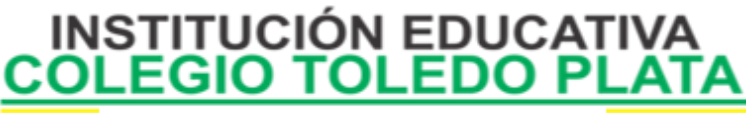

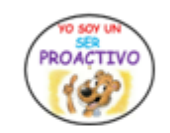

Creado por Decreto Nº 029 de enero 26 de 2005 Aprobado por Resolución nº 003341 de noviembre 17 de 2009 Nit, 807000645-8 DANE 154001008975

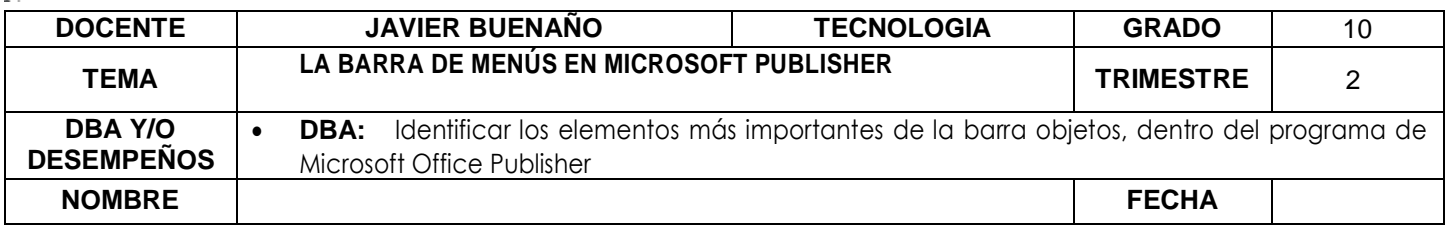

## **OPCIONES DE INSERTAR**

Páginas, tablas, ilustraciones, bloques de creación, texto, vínculos, encabezado de página.

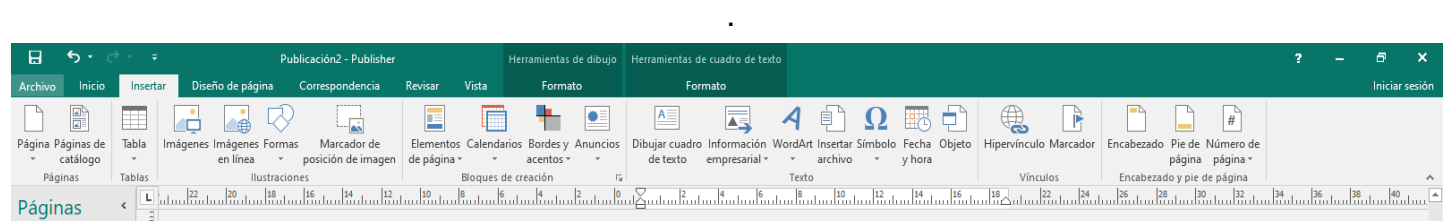

# **OPCIONES DE DISEÑO**

PLANTILLAS, CONFIGURAR PAGINA, DISEÑO, PAGINAS, FONDOS DE PAGINA.

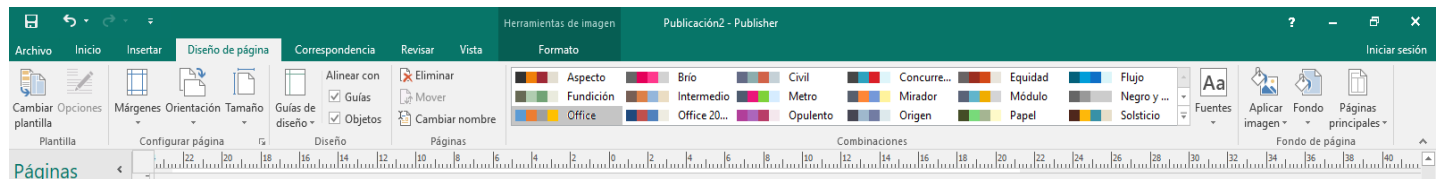

# **OPCIONES DE CORRESPONDENCIA**

INICIO, ESCRIBRIR E INSERTAR CAMPOS, VISTA DE RESULTADOS, FINALIZAR

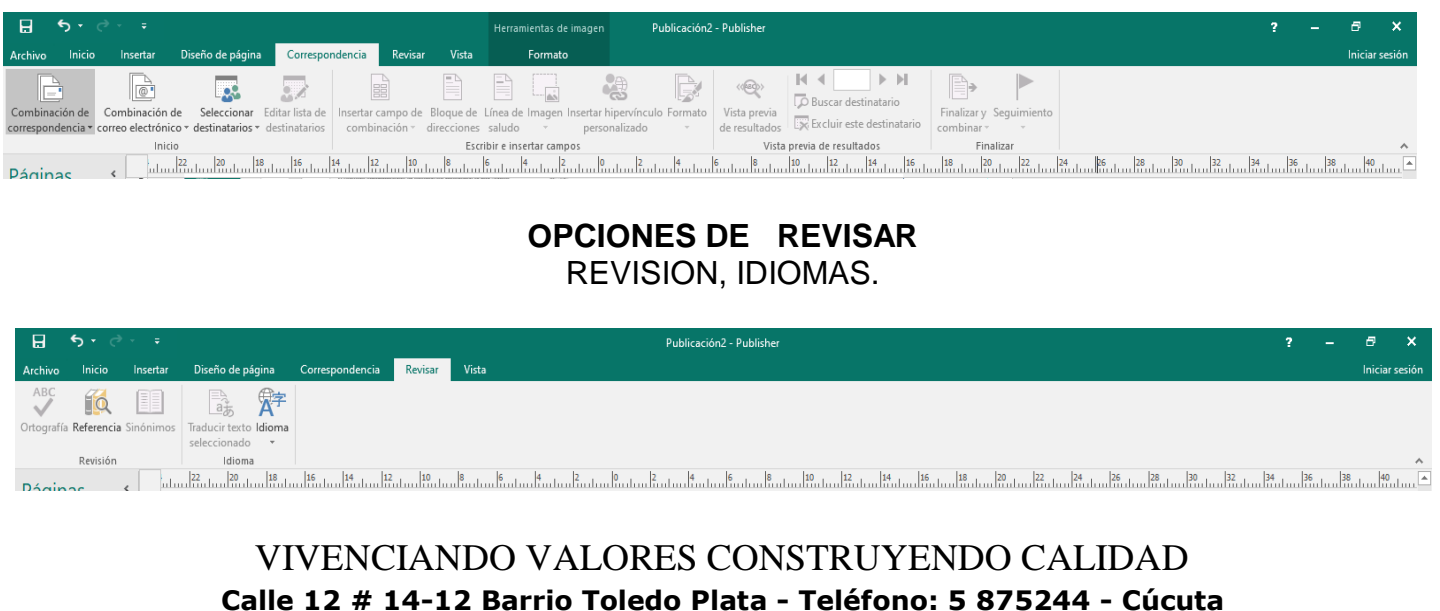

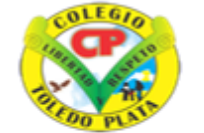

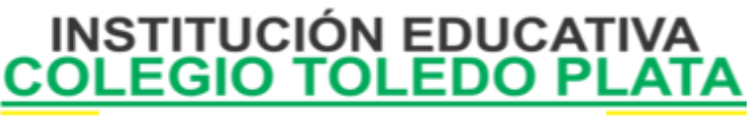

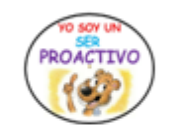

Creado por Decreto Nº 029 de enero 26 de 2005 Aprobado por Resolución nº 003341 de noviembre 17 de 2009 Nit. 807000645-8 DANE 154001008975

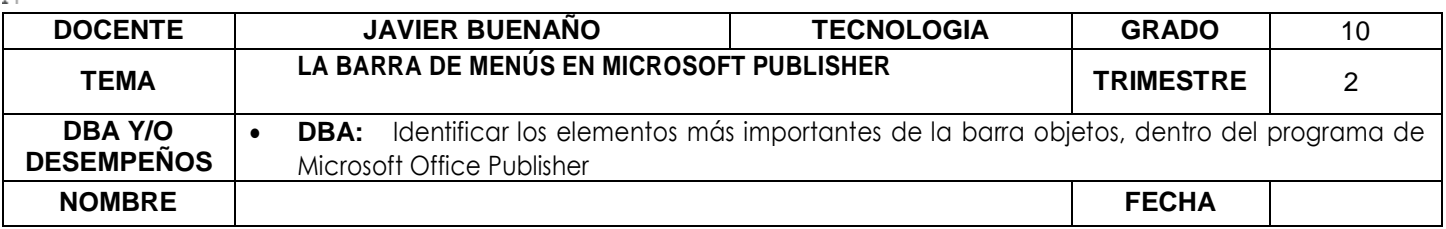

## **OPCIONES DE VISTA**  VISTA, DISEÑO, MOSTRAR, ZOOM, VENTANA.

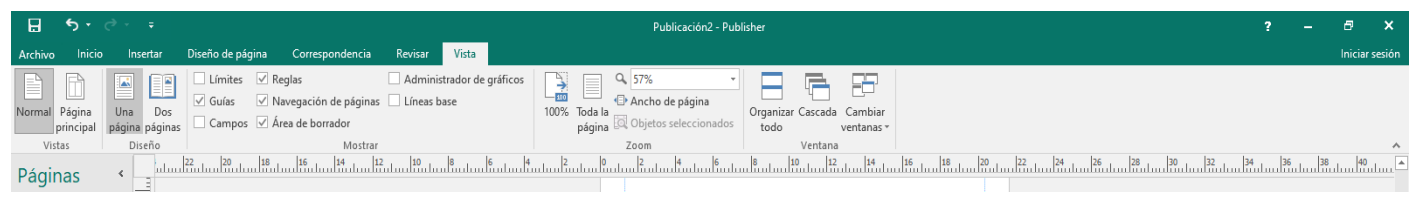

#### **OPCIONES DE FORMATO DE IMAGEN**

INSETAR, AJUSTAR, INTERCAMBIAR, ESTILO DE IMAGEN, ORGANIZAR, RECORTAR, TAMAÑO.

#### **APLICACIÓN DEL CONOCIMIENTO**

### **1. ELABORAR UN MAPA CONCEPTUAL DE LAS OPCIONES DE:**

 OPCIONES DE ARCHIVO EJMPLO: **INICIO**: PORTAPAPELES: COPIAR, PEGAR, COPIAR FORMATO, ETC. OPCIONES DE INCIO OPCIONES DE INSERTAR OPCIONES DE DISEÑO OPCIONES DE CORRESPONDENCIA OPCIONES REVISAR OPCIONES DE VISTA OPCIONES DE FORMATO

- 2. Enunciar el nombre de las partes que conforman la ventana de Publisher
- 3. Dibuje la Barra de Título
- 4. Dibuje la Barra de Menús
- 5. Que botones o herramientas podemos encontrar en la Barra de Herramientas
- 6. Dibuje la barra de objetos de Publisher
- 7. ¿Qué se puede encontrar en el panel de Tareas de Publisher?
- 8. ¿Dibuje el clasificador de páginas y cuál es su aplicabilidad?

VIVENCIANDO VALORES CONSTRUYENDO CALIDAD **Calle 12 # 14-12 Barrio Toledo Plata - Teléfono: 5 875244 - Cúcuta**